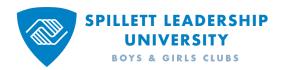

## **HR / OPERATIONS LEARNING ASSIGNMENT TOOL GUIDE**

Revised Oct 27, 2023

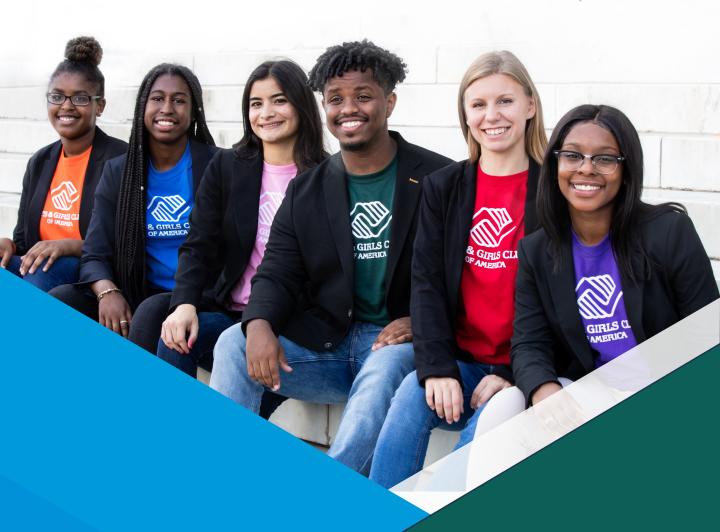

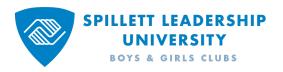

## Contents

| <b>▶ 01</b> | Assign Training                        | 6  |
|-------------|----------------------------------------|----|
| <b>▶ 02</b> | Create a One-Time Assignment           | 7  |
| ▶ 03        | Manage Learning Assignments            | 21 |
| ▶ 04        | Remove Assignment from Transcript      | 25 |
| ▶ 05        | Create Dynamic & Recurring Assignments | 27 |
| ▶ 06        | Inactivate Dynamic Assignment          | 30 |
| <b>►</b> 07 | Remove Dynamic Assignment              | 31 |
| ▶ 08        | Reporting                              | 34 |
| ► NQ        | Annendices                             |    |

#### **About this Guide**

This guide provides step by step guidance on how to assign training to individuals at your organization including how to:

- assign one or more training titles on an ad-hoc basis to one or more people
- set up automatic assignments to people as they join your organization
- enable yearly recurring assignment of training
- remove training from a user's transcript
- run training reports

Throughout this guide, important items on screenshots are highlighted with an **orange** box around them. If many items are referenced, the use of numbers in parentheses, for example **(1)**, is used to guide you to the item.

If you need additional support in assigning training, please reach out to the help desk by clicking on the Help tab at the bottom right of the SLU Home page.

Office hours are also available if you prefer to speak with an expert directly by the following:

- Click the magnifying glass (1) to expose the search bar (2) at the top of the page
- Type "SLU Office Hours"
- Click SLU Office Hours (Virtual) from the list (3)
- Find a date/time that works for you, click the drop-down arrow next to View Details (4) and click request (5)

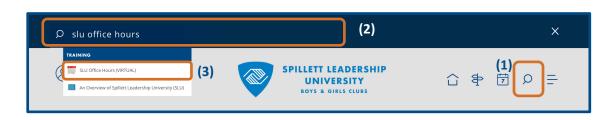

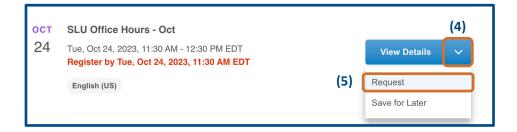

#### **Before Creating a Learning Assignment**

Before assigning training, determine if the training has a fee associated with it and/or a pre-requisite that must be completed before the training can be assigned.

As of Oct 2023, only 6 training titles have fees associated with them and they are listed in the Appendix 3 on page 41. However, given this can change over time, to determine if a training has a fee,

- Search for it in the catalog by **clicking** the **magnifying glass (1)** in the upper right corner of the SLU home page
- Type the title of the training in the Search Spillett Leadership University box (2) and press the Enter/Return key on your keyboard to execute the search

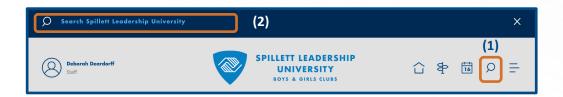

- If it returns a result with a **Training Price (3)**, the CEO or Org Admin needs to pay for the training before it is assigned.
  - For more information, please see the <u>Org Admin Guide</u> and refer to the section "Bulk Participation Enrollment of Fee Base Instructor-Led (ILT) Training Sessions" and then follow instructions on how to purchase and assign seats.

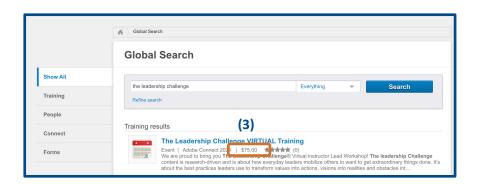

#### **Before Creating a Learning Assignment**

To determine if a training has a pre-requisite,

• Click the title of the training in the search results

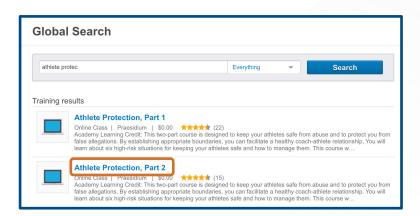

If a training title has **Prerequisites**, it will be listed as shown below.

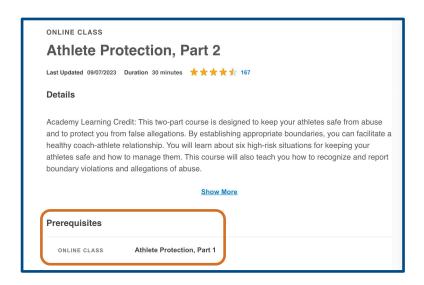

If a training title (for example Athlete Protection, Part 2), has a prerequisite (for example Athlete Protection, Part 1) that has not been completed, even if a learning assignment is created to assign Part 2, it will not be assigned to users that have not completed Part 1. See pages 33-34 for information on running the Training Progress Summary Pie Chart for a list of users who have not completed a prerequisite.

### **Assign Training**

To assign training to one or more users in your organization, from the SLU home page,

- click the Assign Training icon (1)
- or click the menu bars in the upper right corner (2) and select Admin > Learning Assignment Tool (3) to navigate to the Manage Learning Assignments page.

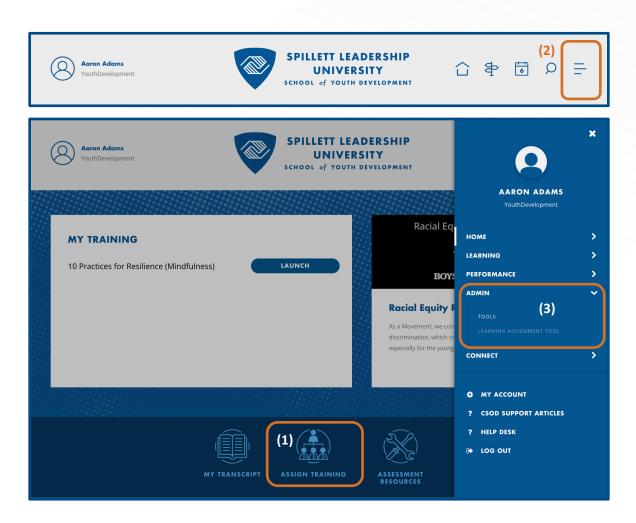

**Click Create Assignment.** 

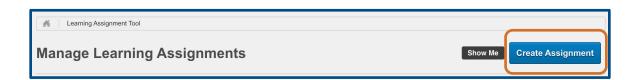

### **Create a One-Time Assignment**

A static, one-time assignment of training to one or more people, also known as a **standard** assignment consists of **five steps (1)** listed on the **left side** of the screen.

At any point in the process, click **Save Draft (2)** in the bottom left corner of the page to save a draft of your work and exit the assignment creation process or click **Cancel** to discard your work.

If the training to be assigned has a fee associated with it, your CEO or org admin will need to pay for it before you submit the assignment. Please see the <u>Org Admin Guide</u> and refer to the section "Bulk Participation Enrollment of Fee Base Instructor-Led (ILT) Training Sessions" and then follow instructions on how to purchase and assign seats.

(**Note**: If the training needs to be assigned and completed annually or more than once, please see pages 27-29 for the steps to create a recurring assignment.)

In the **Setup** step,

- Select Standard (3)
- In the Assignment Title and Description boxes (4), give the assignment a title and description to help you and others understand what is assigned and to whom
- Click Select Training (5)

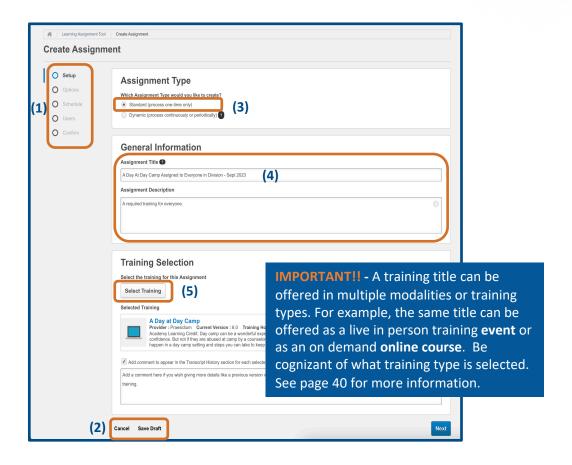

### **Select Training**

There are several options for searching and filtering the catalog to find the training(s) to assign including:

- Typing search criteria in the Search by Training Title (1) or Description (2) boxes
- Clicking the drop-down arrow next to Training Types (3) and selecting an option such as Online Course, Event (an in person or virtual live training), or documents/pdfs known as Materials.
- After making your selection(s), click **Apply Filter (4)** to view a list of learning objects that meet the criteria. Click **Reset Filters (5)** to see the unfiltered list again.

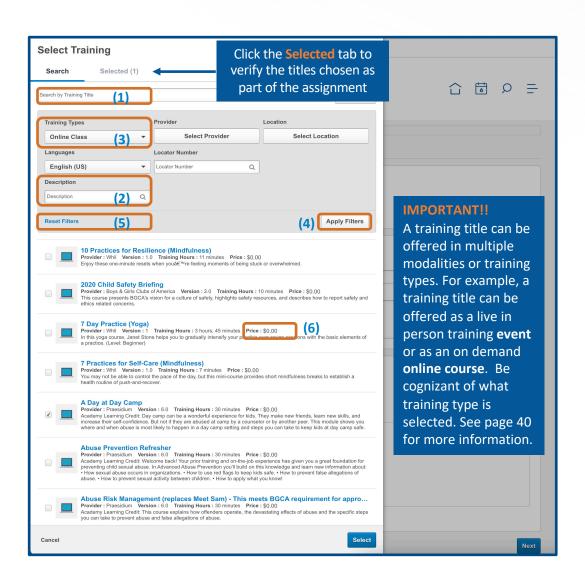

### **Select Training**

- Place a check mark (6) next to each item to assign
  - If you are assigning people to a session on a specific date/time, please also assign them to the event. See Appendix 5 on page 44 for additional information.
- Note there can be multiple pages of results. To view the next page of results, scroll to the bottom and click the next page (7)
- To review what training was selected, click the Selected tab towards the top of the page (see blue box on previous page). Once verified that the correct items(s) are selected, Click Select. (8)
- Confirm everything looks correct on the Setup step and Click Next. (9)

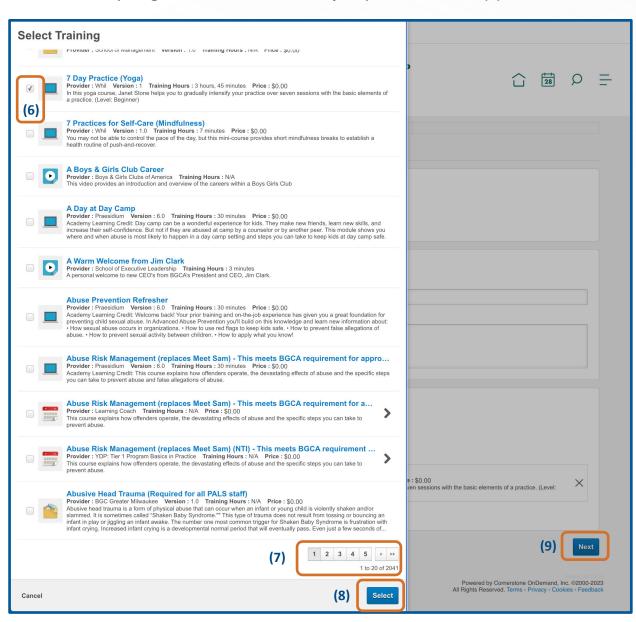

### **Prerequisite Warning**

Some training items, like the Trauma Aware Curriculum below, have pre-requisite training items that are required to be completed before the current training item can be assigned. If an item has a pre-req, you will see a warning like the one highlighted in orange below letting you know it has a pre-req.

If the users to whom you are assigning the current item have not completed the pre-req they will not be assigned the training. Refer to pages 4-5 for information on identifying if a training title has a pre-req and who has or has not completed it. You can save the learning assignment as a **Draft** and come back to it if you need to. Otherwise **click** the blue **Next** in the bottom right of the screen.

**Note**: After a learning assignment is submitted, you can view a list of people who were not assigned the training title(s) on the **Not Assigned** tab. See page 22 for an example.

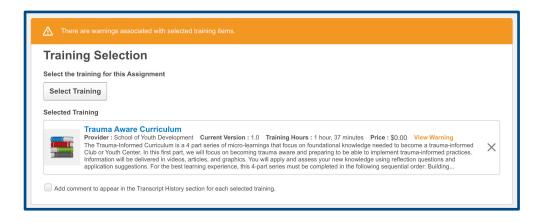

### **Options**

The second step in the process is named **Options**. In the **Training Assignment Workflow** section, best practice is to select **Assigned, Approved and Registered (1)** as it limits the number of clicks required for a user to launch training.

The **Prerequisite Options** can not be changed and are set to require pre-reqs to be completed before a training item can be assigned.

In the **Email Settings** section, best practice is to use the Training Specific emails set up by the SLU Admin team. To do this, **select Training Specific Emails (2)** 

Click **Next (3)** to proceed to the **Schedule** step or **Previous** to return to the Setup step.

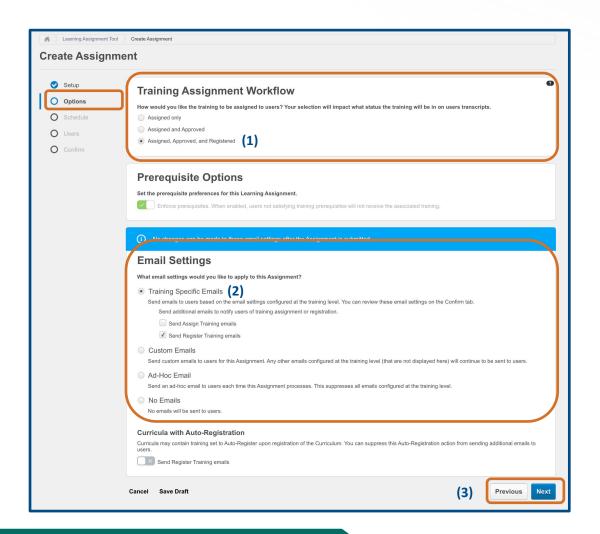

#### **Schedule**

For the third step in the process named **Schedule**, in the **Processing Start Date** section, **select** 

- As soon as Assignment is submitted to add the training to the users' transcripts immediately. If selected, system emails will fire alerting the learner(s) of the assignment.
- Specific date to add to their transcripts and deliver emails on a date in the future

#### In the Training Start Date section, select

- As soon as training is assigned to enable users to launch training as soon as it's on their transcript
- A **Specific date** after it's assigned and on their transcript that they can launch the training

#### In the **Training Due Date** section, **select**

- No due date if there is not a requirement to complete the training by a certain date
- Relative Date to set the due date relative to another date like the Date Assigned
- Specific Date to select a specific due date

Click **Next** to move to the Users step to select to whom to assign the training.

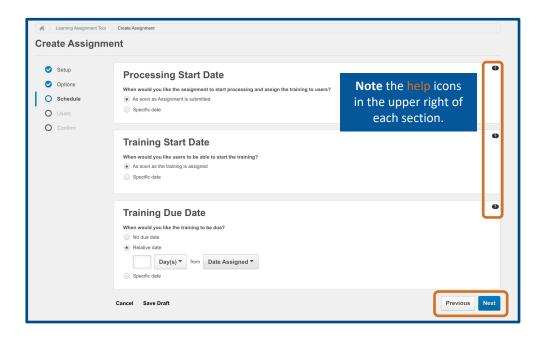

#### **Users**

In fourth step, select the users to whom you want to assign the training by **clicking Select Users**.

In general, training is assigned to either:

- a user or users in your organization
- or to your entire organization referred to as a division in SLU

These options are known as **Organization Units or OUs** in SLU administration terms.

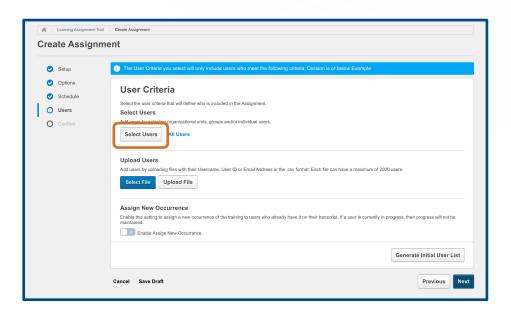

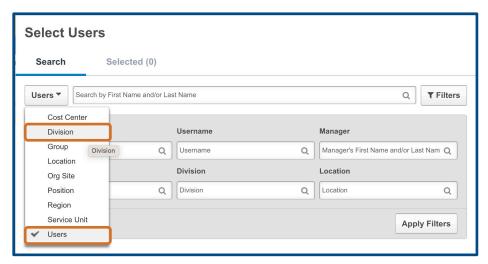

## **Users - Assign to Your Entire Organization**

To assign to everyone in your organization,

- Click All Users next the the Select Users button.
- It will look as though you are assigning to everyone at Boys and Girls Clubs of America but because your permissions to assign training are constrained to just your organization, it will only assign the training to people in your organization.
- Proceed to the page titled "Users Generate Initial User List" (page 18)

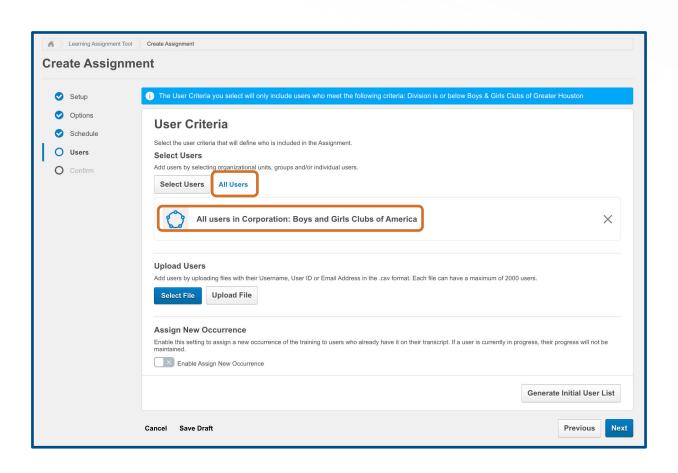

# Users - Assign to One or More Users in your Organization

To assign to one or more users,

- Ensure Users is selected.
- Click Apply Filters to see a full list of users in your organization
- Or make use of the filter options like Search by First Name and/or Last Name and Manager and click Apply Filters.

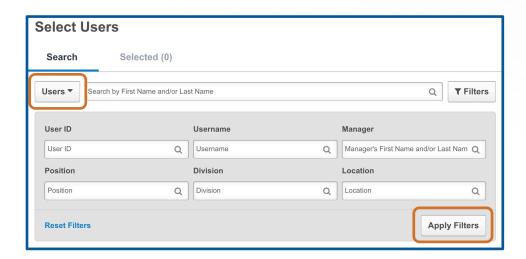

# Users - Assign to One or More Users in your Organization

- Place a checkmark next to each user to whom to assign training.
- Note the option to navigate between pages of users in the bottom right corner.
- **Click Select** in the bottom right to add user(s) to the **Selected** tab and returns you to the **Users** step in the **Create Assignment** process.
- Click Next.
- Proceed to page 20 to "Confirm" your learning assignment.

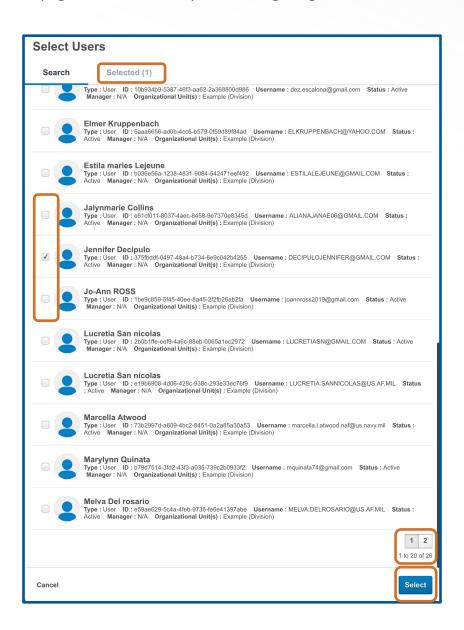

### **Users - Upload Users - CSV File**

It is also possible to assign to a list of people. To use this option,

- Create a CSV file with a single column that includes each user's Email Address and no header row (see example below).
- In the Upload Users section, click Select File, locate the CSV file or files, and click Open.
- Once the file(s) is selected click Upload File. It's easy to miss this step!
- If you need to remove a file, click the **X** to the right of the file name.
- Proceed to the "Generate Initial User List" step on page 18.

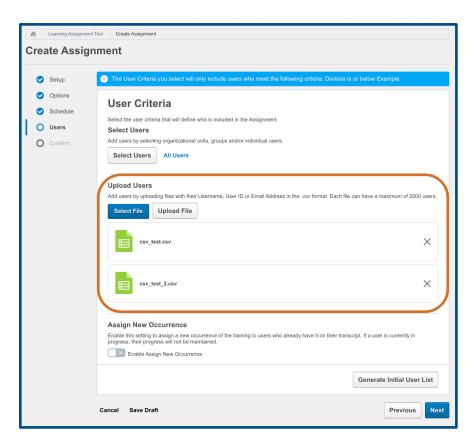

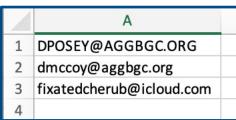

#### **Users - Generate Initial User List**

When you are done selecting to whom training should be assigned, **click Generate Initial User List (1)**. If all users in the **Initial User List section** have a check next to their name, verify you have the right users, make changes as necessary and then **click Next** to confirm the assignment.

Otherwise, if any users are missing a check next to their name (2), it's because they already have an occurrence of the training item on their transcript.

If you want users that already have the training on their transcript to receive the training again or another occurrence,

- Toggle the Enable Assign New Occurrence (3) to the 'On' position, and it will turn green.
- When this option is turned on, users who have already completed the training will receive a new occurrence or requirement to complete the training again.
- Click Reset Initial User List (1).

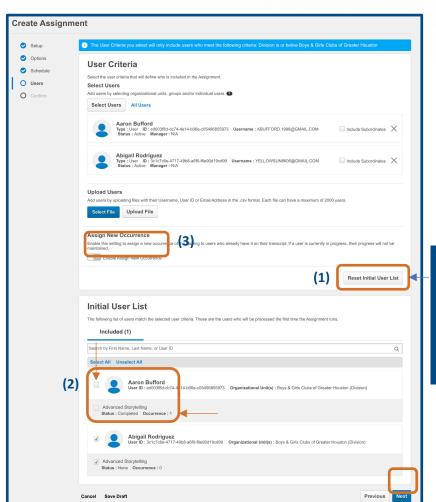

This button toggles between Reset Initial User List and Generate Initial User List depending on the actions taken on the screen

#### **Users – Initial User List**

Now all users are selected for assignment even if it is already on their transcript and in a completed status. You can choose to

- Only assign the new occurrence to users in a "Completed' status by toggling it on and users will be required to complete it again by the new due date. When selected the option to Maintain Progress is grayed out and no longer available.
- Allow users to Maintain Progress by toggling the option on. This means that if a user
  has started the training, you can allow them to maintain their progress if the same
  version of the training is assigned. Otherwise, they are required to review all the
  content again to receive a completed status.
- Change the due date to be the date set in the current assignment by toggling 'On,' if applicable, which will override all prior due dates for training contained in this assignment.

Click Reset Initial User List to verify you have the correct people in the assignment.

Once you are satisfied with your user selections, **click Next** in the bottom right corner.

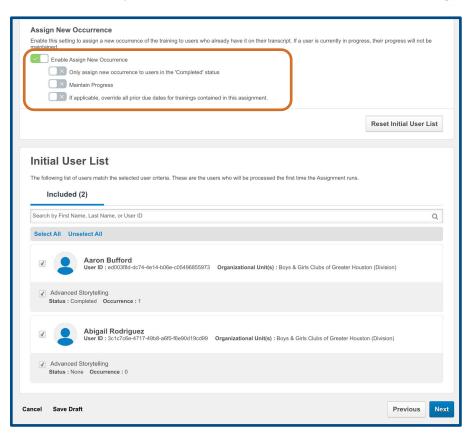

#### **Confirm**

The final step before submitting the learning assignment is to confirm all settings.

- Expand each section by clicking the down facing arrow to review the settings for each of the steps in the process.
- At any point in the process, click **Save Draft** and return to the learning assignment later.
- If Cancel is clicked before saving a draft, the learning assignment is not saved. If Cancel is clicked after saving a draft, the changes made since the last saved draft are not saved but the learning assignment is still available in draft status.
- When ready to submit and process the assignment, click **Submit** in the bottom right corner of the screen.
- Important Note: Email settings CAN NOT be changed after a learning assignment is submitted.

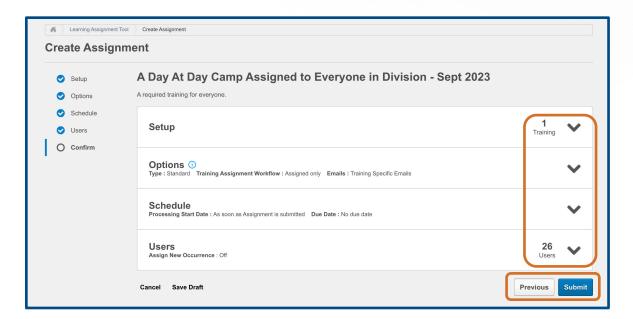

#### Review the Warning

- Click Yes if you want to Submit the Assignment
- Click **No** to return to the Learning Assignment Process.

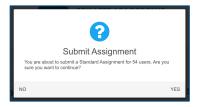

### **Manage Learning Assignments**

You are returned to the **Manage Learning Assignments page**. From this page, you can view the following:

- The learning assignment you just submitted is in a **Status** of **Queued**. **(1)** If you need to stop it from processing, look at page 24 for directions on stopping it from assigning.
- A learning assignment that is started but not yet submitted is in a Status of Draft. (2)
  - Click the drop-down arrow on the right side of the row to see options to Resume Draft or Delete Draft. (3)
- Other information is available such as:
  - the date the assignment was created and by whom,
  - how many training items were assigned which is a clickable link to view the training titles (4),
  - a link to view the user criteria for the assignment (4),
  - if the assignment is a standard assignment that processes one time or a dynamic assignment that processes daily or one time per year and assigns training to new users who meet the user criteria. (Dynamic assignments are covered in more detail on page 27.)
- Clicking the **title of a Learning Assignment (5)** in a status other than 'Draft' takes you to a summary view **(6)**, including a view of Training Progress **(7)**. (See pages 33-34 on Training Progress Summary Pie Chart for a more detailed report)

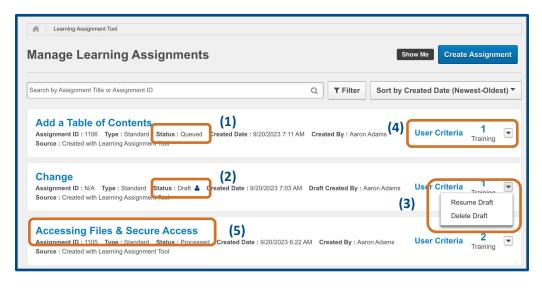

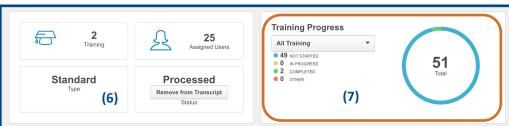

### **Manage Learning Assignments**

The summary page also gives visibility into the settings that were selected at the time of the Learning Assignment creation as well as the history of to whom it was Assigned and Not Assigned.

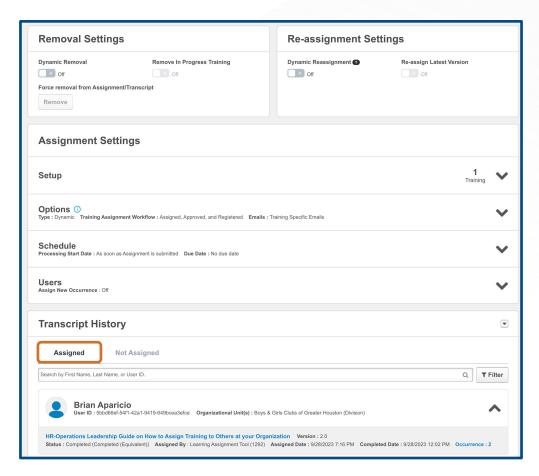

For example, in the screenshot below, the user was skipped and not assigned the training because the pre-requisite was not in a status of completed at the time of the learning assignment.

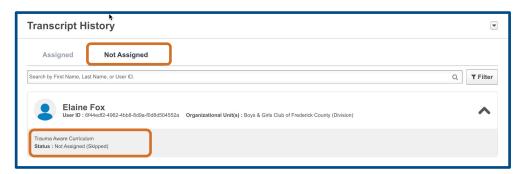

### **Manage Learning Assignments**

**Click** the **Filter** button to expose options for filtering or narrowing the number of Learning Assignments displayed in the list. Some commonly used filters are

- Created by enter your name to find learning assignments created by you
- Training Title enter some or all of the name of the Training item that was part of the assignment
- Type to select just standard or just dynamic assignments
- Status to view for example just your drafts

#### **Click Apply Filters**

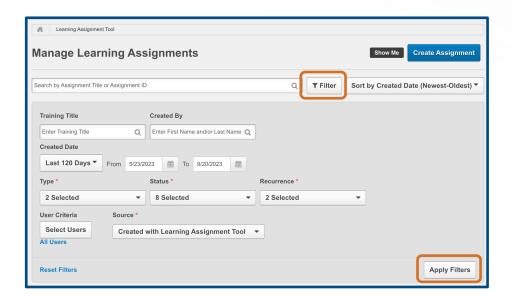

### **Stop Processing an Assignment**

If after submitting a learning assignment, you realize a mistake was made and you want to stop it from processing, from the **Manage Learning Assignment** page click the **Title** of the Learning Assignment bolded in blue. Note: The learning assignment must still be in a status of **Queued**; otherwise, you can't stop it. You can however remove it from transcripts. See page 25-26 for more information on how to remove training from transcripts

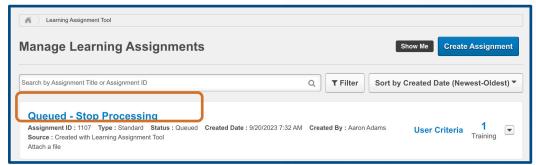

On the next screen click **Stop Processing** in the **Status** box

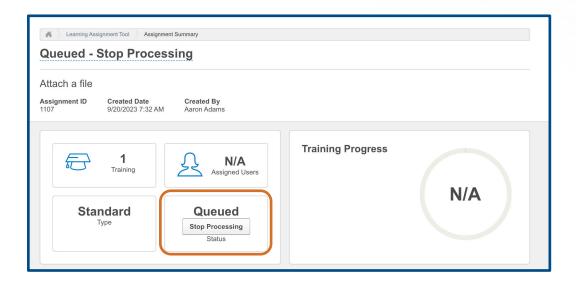

Review the Warning and click **Stop** to stop processing the assignment or **Cancel**.

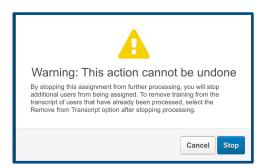

### **Remove from Transcript**

When a learning assignment is in a status of Processed there is an option to remove the training from the transcripts of the users to which it was assigned.

• Click the blue title of the assignment to navigate to the Assignment Summary page

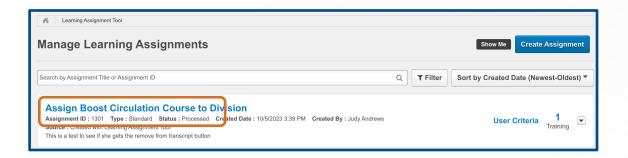

Click Remove from Transcript.

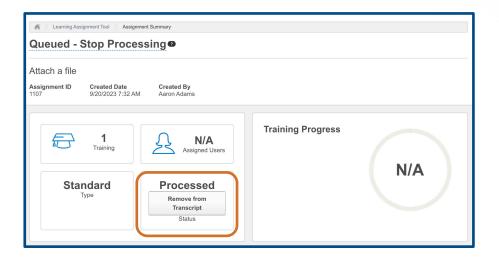

### **Remove from Transcript**

Review and accept the warning by **clicking Remove from Transcript** or click Cancel.

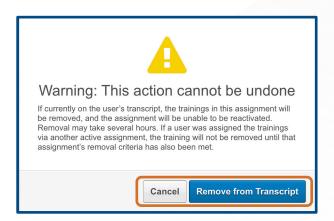

**Note** it can take several hours for the training to be removed from users' transcripts but once it's done, in the **Transcript History** section of the **Assignment Summary page** it says **REMOVED FROM TRANSCRIPT.** 

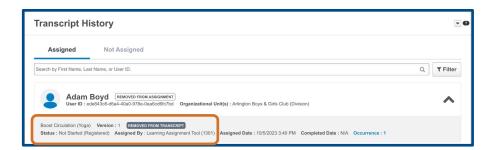

### **Create a Dynamic Assignment**

A dynamic learning assignment processes either daily or one time per year and assigns training to users who newly meet the user criteria. Examples include dynamically assigning onboarding to new hires on a daily basis or assigning safety/compliance training on a yearly basis.

The creation of a Dynamic Learning Assignment is the same as the standard assignment except for

- In the Setup step, in the Assignment Type section, select Dynamic (process continuously or periodically)
- The **Schedule** step has three additional sections
  - **Processing Frequency** Daily or Annually
  - Processing End Date Options depend on Processing Frequency
  - Recurrence Options depend on Processing Frequency

See next two pages for the nuances of annual processing versus daily processing.

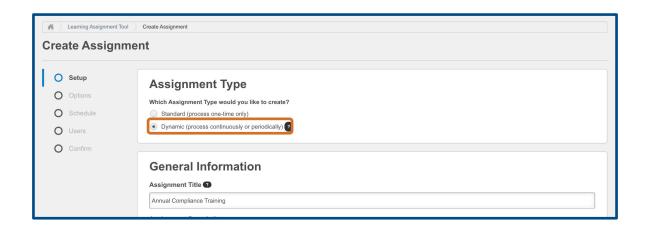

### **Dynamic - Process Annually**

In the options step, if **Processing Frequency** is set to **Annually**, then

- Set a **Processing Start Date** and Time. The assignment will run annually on this date.
- If applicable, set a **Processing End Date** if you want to stop assigning after a certain date. Otherwise, the assignment will assign the training annually on the Start Date and Time to any new users who have met the User Criteria since the last assignment.
- If you want this training to be assigned every year to everyone on the start date, **enable Recurrence** by toggling it on. The training will be reassigned each year indefinitely, until the date you specify or after a certain number of occurrences as long as the training is configured to allow recurrence.

Note the black information icons to aid in learning assignment creation.

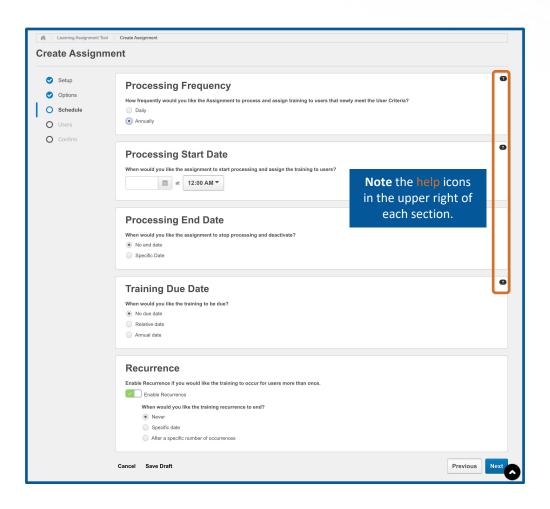

#### **Dynamic - Process Daily**

Setting **Processing Frequency** to **Daily** is typically used to assign training to new hires or position/location changes. The system looks for people who met the criteria for assignment since the last time it ran the day before.

- Set a Processing Start Date which can be immediately, on specific date or relative to hire date.
- If applicable, set a Processing End Date if you want to stop assigning after a certain date. Otherwise, the assignment will assign the training daily to any new users who meet the User Criteria since yesterday's assignment. PLEASE REFRAIN from using the RELATIVE DATE FIELD as these custom fields are NOT aligned with your organizations' HRIS system, for example, SLU does not capture hire dates for local Club professionals.
- Select a **Training Due Date** option which can either be no due date, a number of days after date assigned, or annually on a specified date.
- If you want this training to be assigned more than once, enable **Recurrence** by toggling it on. The training can be reassigned relative date assigned, date completed or registration date or annually. Recurrence can end after a specified date, number of occurrences or never.

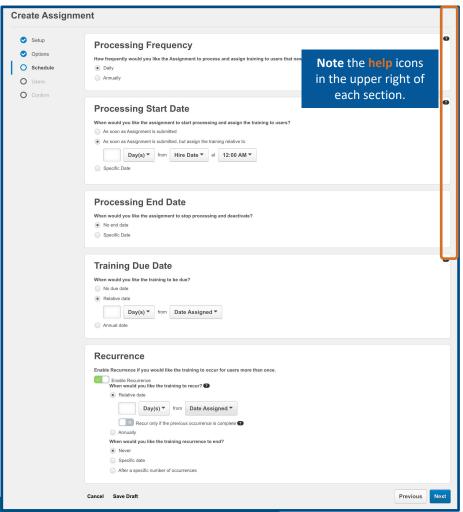

### **Inactivate a Dynamic Assignment**

From the Manage Learning Assignments page, make use of the filters to find the dynamic learning assignment.

- Click Filter
- From the Type drop down, place a checkmark in front of just Dynamic.
- Click Apply Filters.
- At the right end of a dynamic assignment, click the drop-down arrow and select View Summary

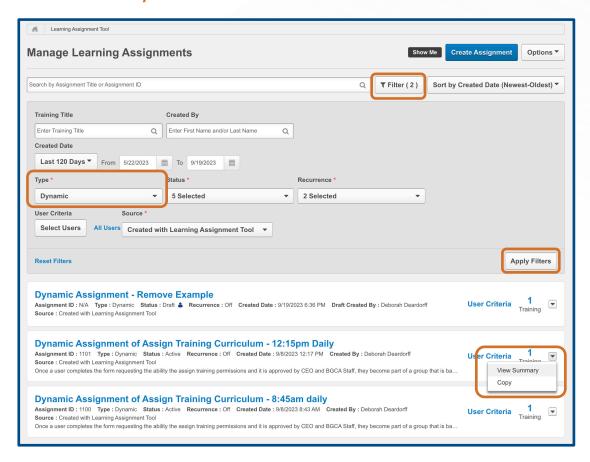

On the next page, **click** the **toggle** next to **Active** to inactivate the dynamic learning assignment.

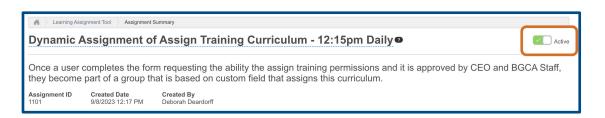

### **Remove a Dynamic Assignment**

To remove training assigned by a dynamic assignment, the dynamic assignment must first be set to **Inactive**. (see previous page Inactivate a Dynamic Assignment)

Once inactive, the **Remove** button becomes available in the **Removal Settings** section of the **Assignment Summary page** if there are users listed on the **Assigned** tab in the **Transcript History** box. To force the removal of the Assignment and the item from the user(s)' transcript(s), **Click Remove**.

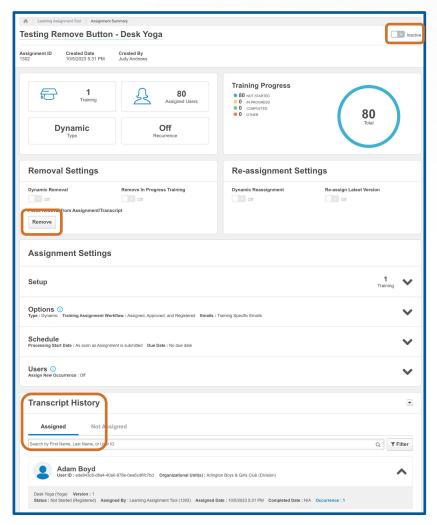

Review the Warning and select Remove or Cancel.

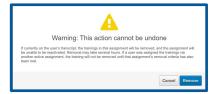

### **Standard Reports**

Reports are available to track the progress of training assigned to users in your organization including

- Enterprise Past Due Training
- Training Progress Pie Chart
- Transcript Status Report

From the SLU home page, click the Standard Reports icon.

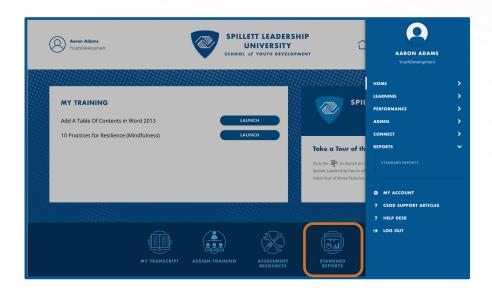

It's possible that reports are available on the **Track Employees** tab if you are listed as someone's manager in SLU. The focus of this guide, however, is the new reports on the **Training** tab given to you as part of your new permissions for assigning training. Since standard training reports operate in a similar manner, this guide highlights only a few of them to give you an understanding of how to use the criteria and filters to generate data.

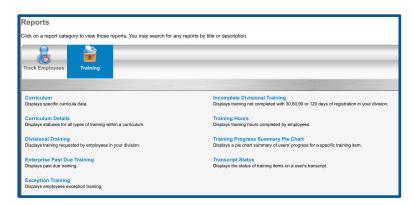

#### **Training Progress Summary Pie Chart**

This report provides a visual representation of the percentage of users in each training status (for example Not Started, In Progress, Completed) for a single training title.

- Selecting to Include users who do not have this training item on their transcript
  next to Transcript Status is helpful for identifying users who have not completed a
  prerequisite yet. (More information on the next page)
- The only required criteria is **Training Title**. Click the arrow to expose a search box to locate the course on which you want to report.

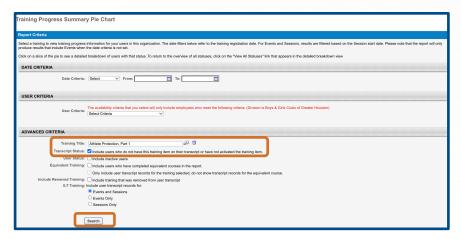

- De-select any training types that should not be part of the search results
- Type in part or all of the Title of the training in the Search by Title or Keyword: box
- Click Search
- Click the + sign next to the title to select it.
- Click Search in the Advanced Criteria section (see screenshot above)

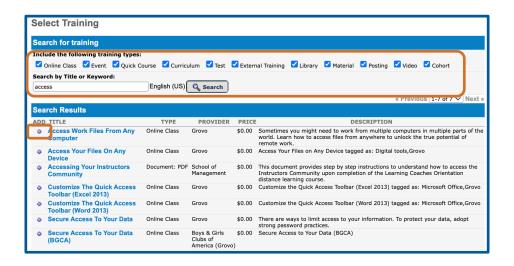

#### **Training Progress Summary Pie Chart**

This report returns a clickable pie chart and list of users that can be printed and/or exported to Excel.

- Click a piece of the pie chart to filter the list of users to match the status you clicked.
- This enables you to **print** and/or **export** a list of users in a specific status, such as Not Started or Past Due for example.

This report is helpful for **identifying who has not completed a prerequisite**.

- Clicking the "Not Activated" pie piece filters the list of names below it to display anyone who does not have the title on their transcript or if it is on their transcript, they haven't registered for it yet.
- Clicking the "Registered/Not Started" pie piece delivers a list people who have the training title on their transcript but haven't completed it yet.

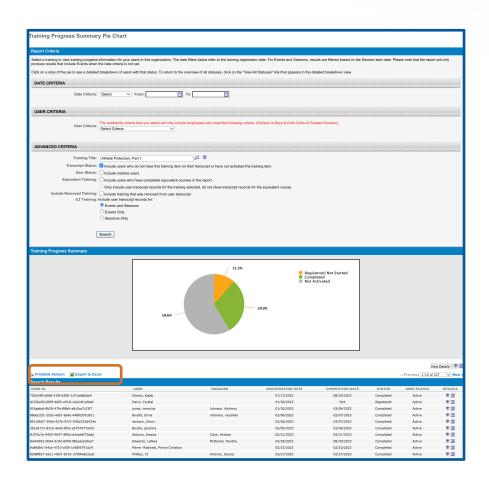

#### **Enterprise Past Due Training Report**

This report is helpful if you need to create a list of people who have not completed assigned training by the assigned due date.

- Make your criteria selections such as date range and training type.
- Give the Report a Title and click Process Report.
- It will show in a status of Never for Last Run and Queued under Options. Refresh your screen until it shows a Last Run date and there is an Excel icon under Output.
- Click the Excel icon to open the report.
- You can store up to three reports here and click the refresh icon at anytime to pull new data. This helpful for weekly or monthly reports you might need to run.

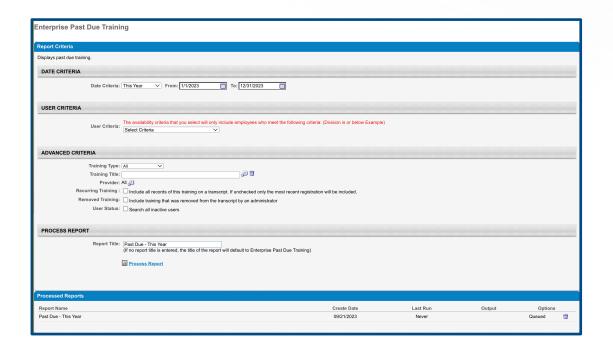

#### **Transcript Status Report**

This report is a comprehensive report that allows you to report on multiple titles in one report and make selections on what fields should be part of the report. Because it is more robust, it takes a few minutes to process depending on the amount of data.

- Make your criteria selections such as date range, training type, what fields to include and what filters to apply
- Give the Report a Title and click Process Report
- It will show in a status of Never for Last Run and Queued under Options. Refresh your screen until it shows a Last Run date and there is an Excel icon under Output
- Click the Excel icon to open the report
- You can store up to three reports here and click the refresh icon at anytime to pull new data. This is helpful for weekly or monthly reports you need to run

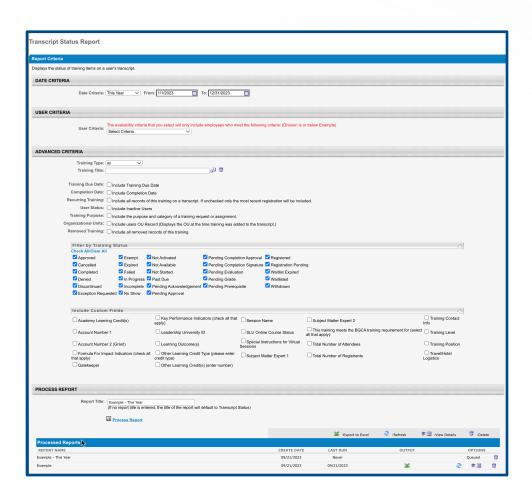

### **Glossary of Standard Training Reports**

| Curriculum                          | This report displays detailed transcript status for a set of users taking a specific curriculum.                                                                                                    |
|-------------------------------------|----------------------------------------------------------------------------------------------------|
| Curriculum<br>Details               | The Curriculum Details report displays statuses for all types of training within a curriculum. You can add additional columns of data as required. Reporting can be performed on more than one curriculum at a time.             |
| Divisional Training                 | Displays training requested by employees in your organization.                                                                                                    |
| Enterprise Past<br>Due              | This report displays past due training. Past due events are not included in the report. However, past due sessions are included.                                                                                                 |
| Exception Training                  | Display employees that have not taken a specific training                                                                                                    |
| Training Hours                      | This report displays training hours completed by users for active and inactive training items and if selected, can summarize the data by user, provider, or training type.                                                       |
| Training Progress Summary Pie Chart | Display the percentage of users with certain statuses for a particular training item. The report output only includes records with latest registration number.                                                                   |
| Transcript Status                   | Display status and progress information on a user's transcript. This report can be run for one or multiple users. Filter the report by status, training title, training type, or by when trainings were added to the transcript. |

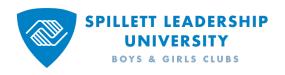

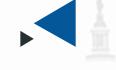

## APPENDICES

#### **Appendix 1 - Learning Objects Guide**

#### **Online Courses**

Online courses are asynchronous e-Learning courses.
Online courses are often used as a standalone training
mechanism, as part of a blended training solution or in a
curriculum. Online courses are developed internally (BGCA)
or may be developed through a third party provider.

Online courses should focus on providing knowledge transfer rather than focusing on skills.

#### Videos

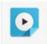

Learners can register and watch videos and or video based training and have their completion noted on their transcript.

#### **Events & Sessions (Instructor Led Training)**

Events & Sessions are instructor led training events – these events and sessions may led in person or virtually (i.e. webinar). Sessions are "instances" of the Event. Sessions may be single day or multi day or multi part. Learners can check the catalog to view and register for upcoming virtual led sessions.

#### Materia

A material is a generic name for a group of Learning Object subtypes (such as CDs, Books, Activities, Web Sites).

#### Examples include:

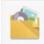

- $\hfill \Box$  Link to a Posting Code of Conduct in order to track via an Acknowledgement
- URL Link to a book description
- URL Link to a white paper on the intranet

#### Curriculum

Curriculums are a series of training that could include one or more types of training or learning objects and are bundled. A curriculum can include tests, external training, online courses, events, postings, and materials. Once requested or assigned, a curriculum can be managed in a user's transcript.

#### Examples include:

- New Hire Onboarding Curriculum This curriculum may span several weeks. The user will need to complete certain learning objects during a given week.
- Forklift Training Curriculum- This curriculum may include an online course followed by a material posting to read or video to watch, a free form training element requiring the participant to discuss forklift training with their manager and finally complete a test.
- □ Clinical Services Curriculum A new nurse to the cardiac care unit must complete a bundle of in-house developed online courses related to how to read an EKG, Heparin Protocol and Universal Counts

#### Tests

Ability to capture information regarding the participant's level of knowledge related to information presented in a session, online course, or other learning media..

#### Examples of Question Types:

- ☐ Multiple Choice Single Answer
- Multiple Choice Multi Answer
- Short Answer
- Essay
- □ True/False Yes/No
- □ Click on Image
- □ Video

#### Library

A library is a bundle of online classes or quick courses. Current library available is ej4 online learning classes made available to select Executive and Management Professionals.

#### **Programs & Cohorts (Collaborative Learning)**

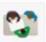

Provides a collaborative, classroom-like, online learning experience where learners can collaborate with each other and communicate with an instructor.

A cohort LO is a combination of a Connect community and a curriculum, where users can complete training within a curriculum structure and collaborate with other learners who are in the same cohort. This community contains all of the traditional community functionality, but also contains a Learning tab where users can view and complete training and an Instructor tab where instructors can engage with learners.

Within a cohort community, video LOs that use an uploaded video file are launched in a unique pop-up that enables cohort community members to view the video, comment on specific moments of the video, and view other cohort members' comments on the video. As users view a video LO, the user is able to add comments, ask questions, view other students' comments and questions, and view instructors' responses to student comments and questions. Note: The ability to view video LOs in a pop-up, add comments, and view comments is not available for video LOs that use a YouTube link.

#### **Posting**

Postings are user contribution to the Knowledge Bank or Connect. These postings could be a discussion, Q&A, online resource, white paper, presentation, or other document.

Postings may be placed in Topics for allowing users to find the information they need quickly.

This document can also be found at https://bgca.adobeconnect.com/p7s8ibr7f6ss/

### **Appendix 2 - SLU Glossary of Terms**

#### **GLOSSARY OF TERMS**

| Standard Learning Assignment   | A standard learning assignment is a one-time assignment of a training or trainings to a user or group of users.                                                                                                    |
|--------------------------------|----------------------------------------------------------------------------------------------------|
| Dynamic Learning<br>Assignment | A dynamic learning assignment assigns training on an ongoing basis to users as they meet the criteria for the assignment. They are often used to assign training to new hires or internal transfers to new positions or locations.                                                                                           |
| Recurring Learning Assignment  | A recurring learning assignment is assigns training to users repeatedly at a pre-determined frequency. It is typically used for compliance or safety training that requires annual retraining                                                                                                    |
| Training Type                  | Training Type categorizes training items into buckets of how they are delivered and tracked such as on-demand, SCORM based Online Courses, live in person & virtual web conference Events, documents and presentations known as Materials, a grouping of content called a curriculum and others types such as test & videos. |
| Organizational<br>Unit or OU   | OUs form the administrative foundation and hierarchy in SLU and organize user data into containers for assigning training to BGC organizations, positions and users.                                                                                                    |
| Division                       | Division is an OU in SLU that equates to Organization at BGC                                                                                                    |
| Position                       | Positions in SLU include Board Leadership, CVO, Safety<br>Committee Chair, Executive Leadership, CPO/CEO, Mgt, Site<br>Director, Resource Development & Youth Development                                                                                                    |

### **Appendix 3 – Titles with Fees**

As of October 2023, the following are the only training titles with fees.

| Training Title                                             | Fee      |
|------------------------------------------------------------|----------|
| Advanced Leadership Program-Leading for Impact (In Person) | \$250.00 |
| InsideOut Coaching Virtual Training                        | \$75.00  |
| MALP Event                                                 | \$50.00  |
| Methods TOT Live Training                                  | \$150.00 |
| The Leadership Challenge VIRTUAL Training                  | \$75.00  |
| YDALP Event                                                | \$50.00  |

However, this can change over time so there is also Reporting 2.0 report available called "HR-Operations Leadership - Training Titles with Fees" that delivers a list of all training titles with fees associated to them.

#### **Appendix 4 - Training Titles with Pre-Regs**

As of Oct 2023 below is a list of training titles with pre-regs.

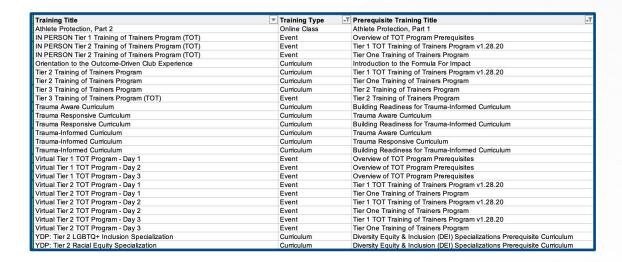

Since the configuration of training titles can change over time, a report is available to help identify titles with pre-reqs since completion of a pre-req is required before a training title can be assigned.

- Click the Reporting 2.0 icon on the SLU Home page
- Select a report call HR-Operations Leadership Courses with Pre-requisite(s)

#### **Appendix 4 - Training Titles with Pre-Reqs**

To search for a training title,

- In the filters at the top, click **Select Training (1)**
- Type the Title of the Training in Search by Training Title (2)
- Click the check box next to the title (3)
- Click blue Select button in the bottom left corner
- Click Refresh button in upper right corner (4)
- If it returns a result in the **Prerequisite Training Title** column **(5)** then it confirms the training title has a prerequisite required before it can be assigned.

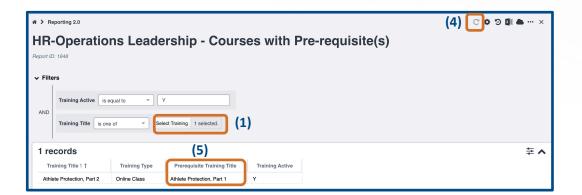

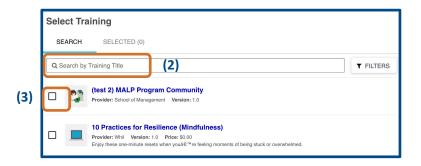

### Appendix 5 – Assign Event & Session

If you assign people to a session on a designated date and time, please also assign them to the event. In the example below, when Selecting Training to assign, the filter for **Training Type** is set to **Event**.

- Place a checkmark next to the event
- Click the right facing arrow to see a list of sessions.

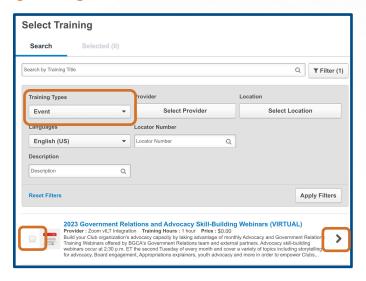

- Place a checkmark next to session
- Click Select in the bottom right corner of the page

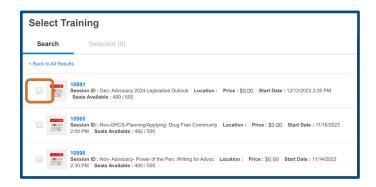